# **GRUPO VOALLE**

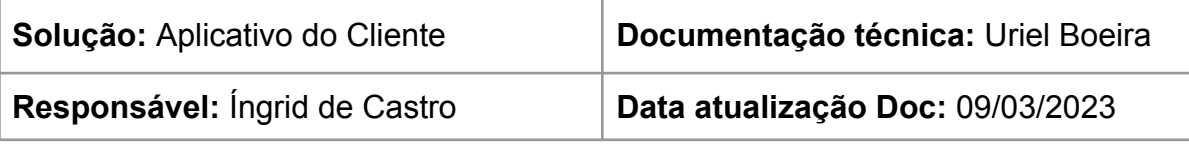

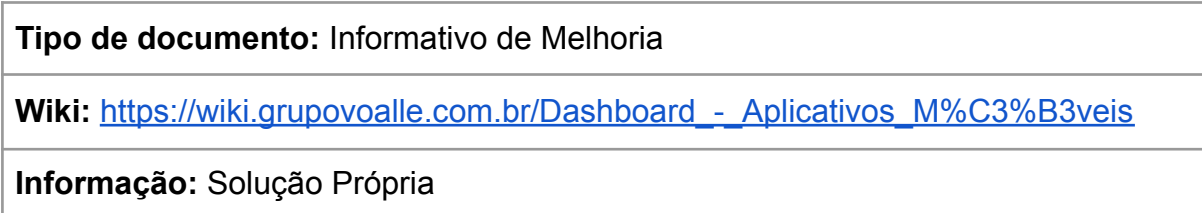

## **Novas funcionalidades do Dashboard - Aplicativos Móveis**

## **Rotina**

Suíte / Operações / Dashboard - Aplicativos Móveis

## **1 Objetivo da Documentação**

Este documento tem como objetivo informar a respeito das melhorias realizadas no Dashboard - Aplicativos Móveis. Com a nova funcionalidade, na rotina **Suíte / Operações / Dashboard - Aplicativos Móveis**, no **menu Lista de Aplicativos** (antigo menu Parâmetros Gerais), agora é possível cadastrar um ou mais aplicativos por ERP, mediante a parametrização de locais a serem considerados.

**Atenção:** é necessário possuir a **versão Premium do Aplicativo do Cliente** para cadastrar mais de um APP. Caso deseje ter mais de um Portal do Cliente, a configuração pode ser realizada pela rotina **Suíte / Configurações / Parâmetros**, no **menu App Cliente** (disponibilizada em PHP).

## **1.1 Dashboard - Aplicativos Móveis - Lista de Aplicativos**

No Dashboard, clique no **botão "Criar Novo Registro"** para realizar o cadastro de um ou mais aplicativos. Preencha os campos respeitando as obrigatoriedades.

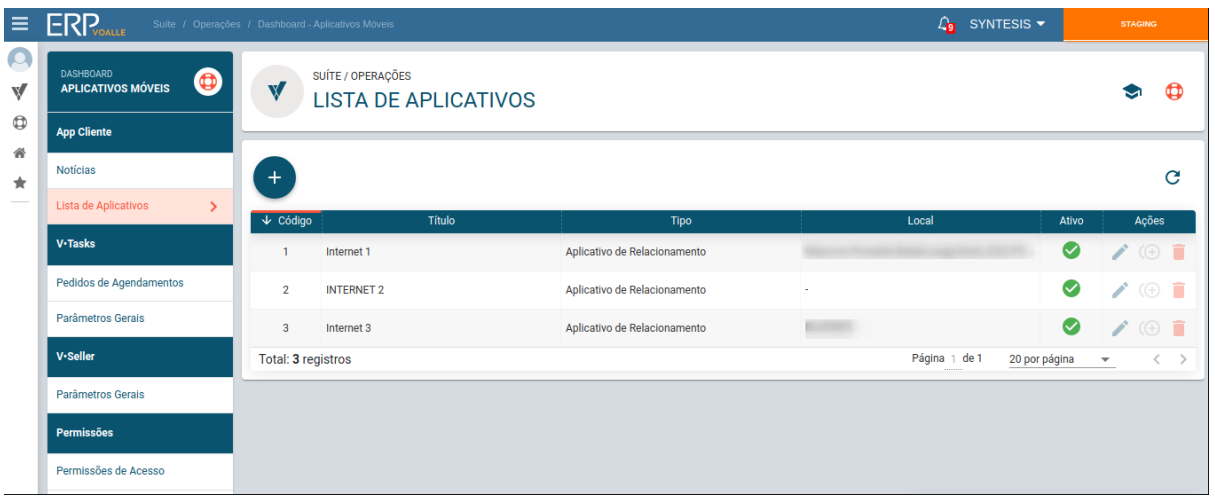

## **1.2 Cadastro de Aplicativo - Configurações**

Nesta ação, realize o **cadastro das configurações** referentes ao aplicativo pretendido. No **novo campo "Local"**, a informação cadastrada irá diferenciar os APPs na listagem.

O **Local** identifica a empresa, ou seja, cada CNPJ (Cadastro Nacional da Pessoa Jurídica) representa um Local. Caso a empresa tenha mais de um CNPJ, cada um deles terá um Local exclusivo nos parâmetros do sistema.

### **1.2.1 Perfil de Configurações**

Preencha os campos obrigatórios com as devidas informações do aplicativo. Em Locais, selecione o local desejado para vincular ao APP.

➔ **Pré-requisito:** cadastre previamente os **locais** na rotina **Suíte / Cadastros / Local.**

Após realizar as configurações, clique em **SALVAR** para registrar as alterações.

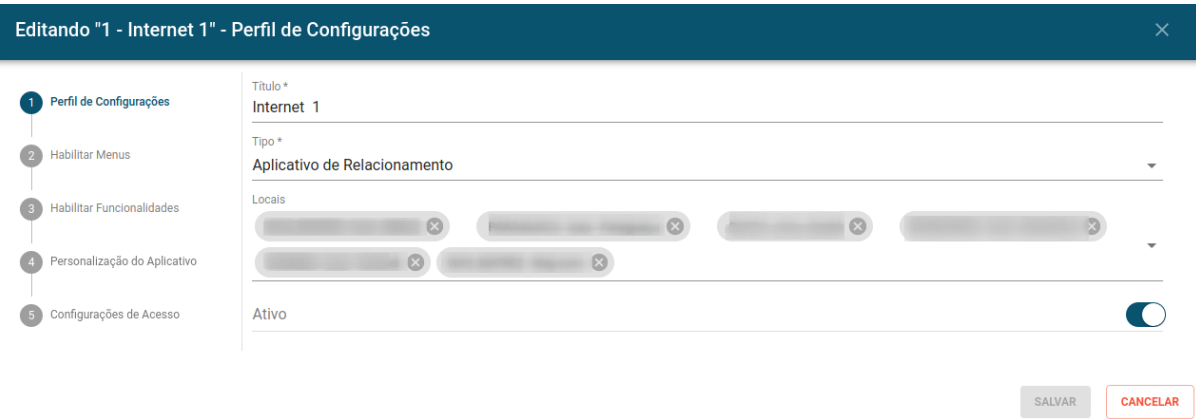

**Atenção:** no campo "Tipo" deve ser selecionada a opção Aplicativo de Relacionamento.

## **1.2.2 Habilitar Menus**

Nesta etapa, habilite os menus que estarão disponíveis para acesso pelo cliente, conforme a versão contratada. Clique em **SALVAR** para registrar as alterações.

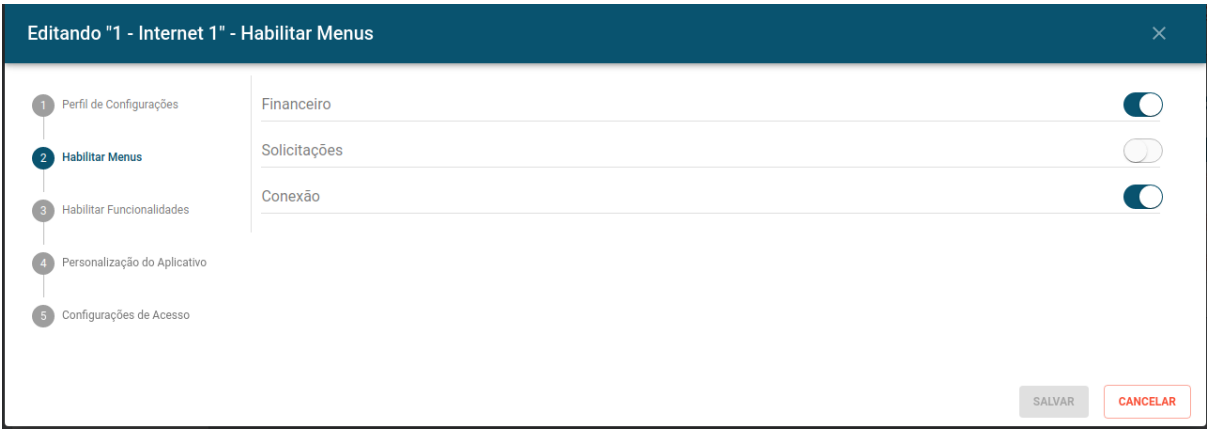

### **1.2.3 Habilitar Funcionalidades**

Aqui, habilite as funcionalidades que ficarão disponíveis para uso do cliente no aplicativo, conforme a versão contratada e menus habilitados na etapa anterior. Clique em **SALVAR** para registrar as alterações.

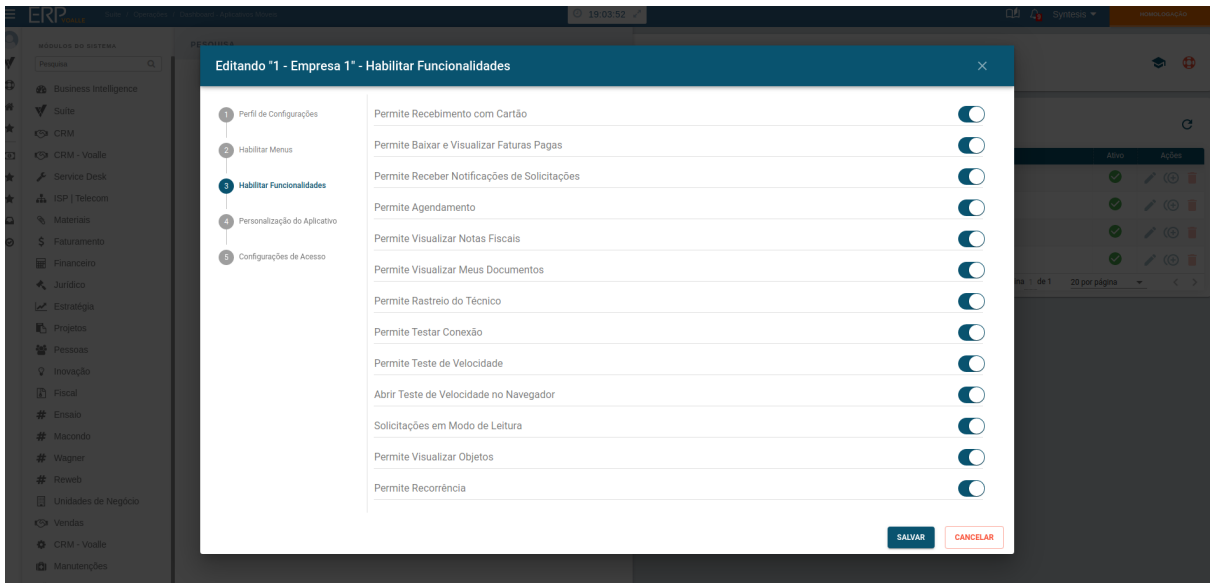

### **1.2.4 Personalização do Aplicativo**

Neste passo, preencha os campos para personalizar o aplicativo. Apenas o campo **"Nome da Empresa"** é obrigatório, porém, é indicado preencher as demais informações, uma vez que a aparência do APP depende da parametrização realizada nesta etapa, tais como cores, logotipo, contatos, entre outros. Após realizar as configurações, clique em **SALVAR** para registrar.

Na sequência, selecione as **cores** do aplicativo, divididas entre **Cor Primária e Cor Secundária**. No **campo Logo**, clique no **botão "SELECIONAR"** para fazer o upload da imagem referente ao **LOGOTIPO** do APP. No **campo "Termos"**, clique no **botão "SELECIONAR"** para fazer o upload do documento de **Termo de Política e Privacidade**.

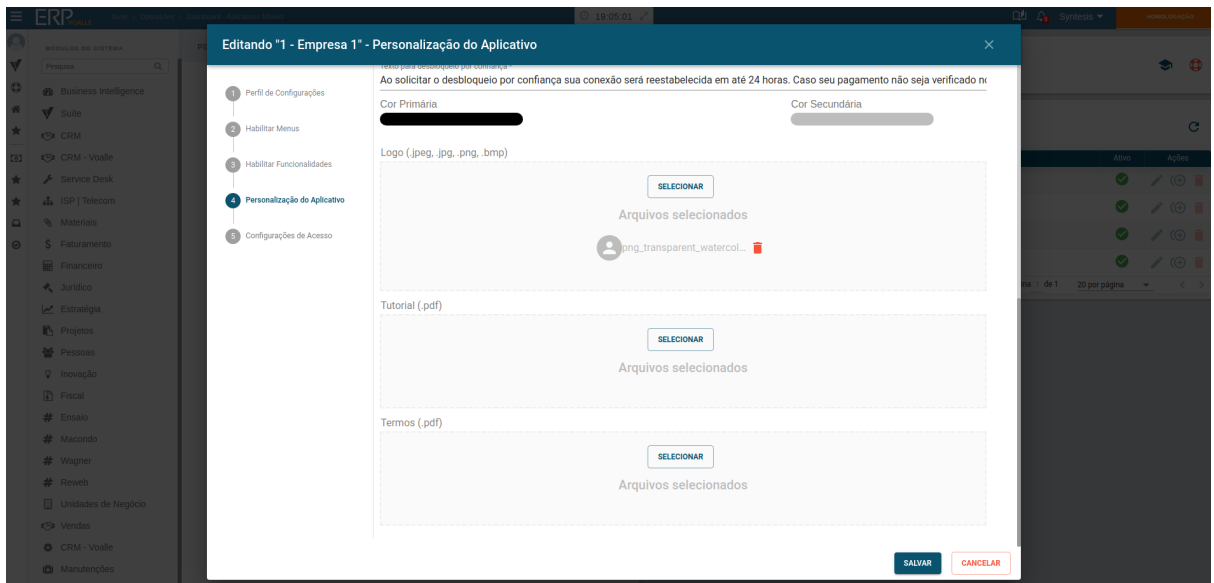

## **1.2.5 Configurações de Acesso**

Nesta última etapa de configurações, o cliente pode informar qualquer valor, pois a configuração padrão dos apontamentos de credenciais de acessos e URLs serão realizados pelo Grupo Voalle após a liberação do Portal do Cliente em ambiente de produção.

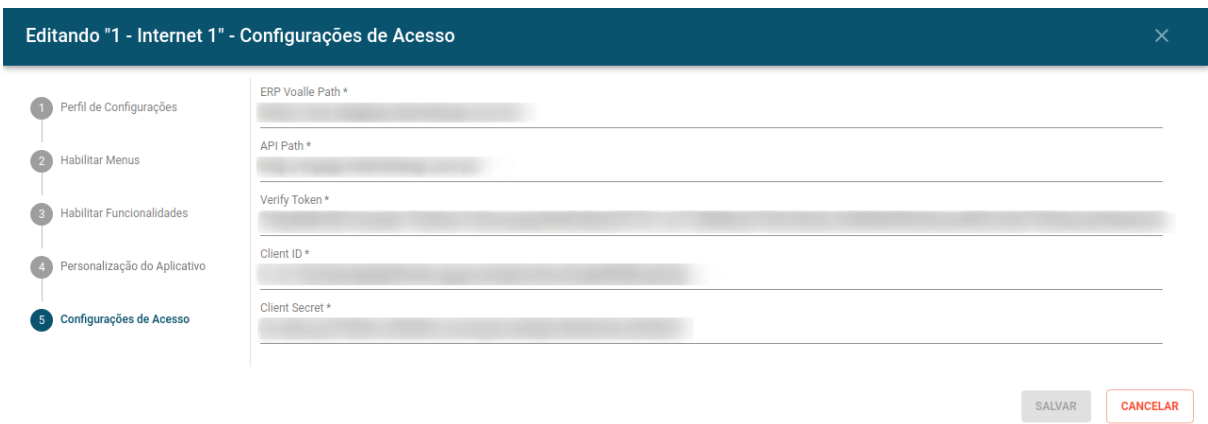

## **2 Configuração de Parâmetros Gerais**

Na rotina **Suíte / Configurações / Parâmetros > menu - App do Cliente,** realize a configuração de Parâmetros Gerais do Aplicativo do Cliente.

### **2.1 Novo parâmetro de locais no cadastro de aplicativos em PHP**

Aqui, conforme a imagem a seguir, clique no **botão "Criar Novo Registro"** para cadastrar um ou mais aplicativos, preenchendo os campos referentes às Configurações Gerais e Personalização do APP. Clique no botão para **gravar as alterações**.

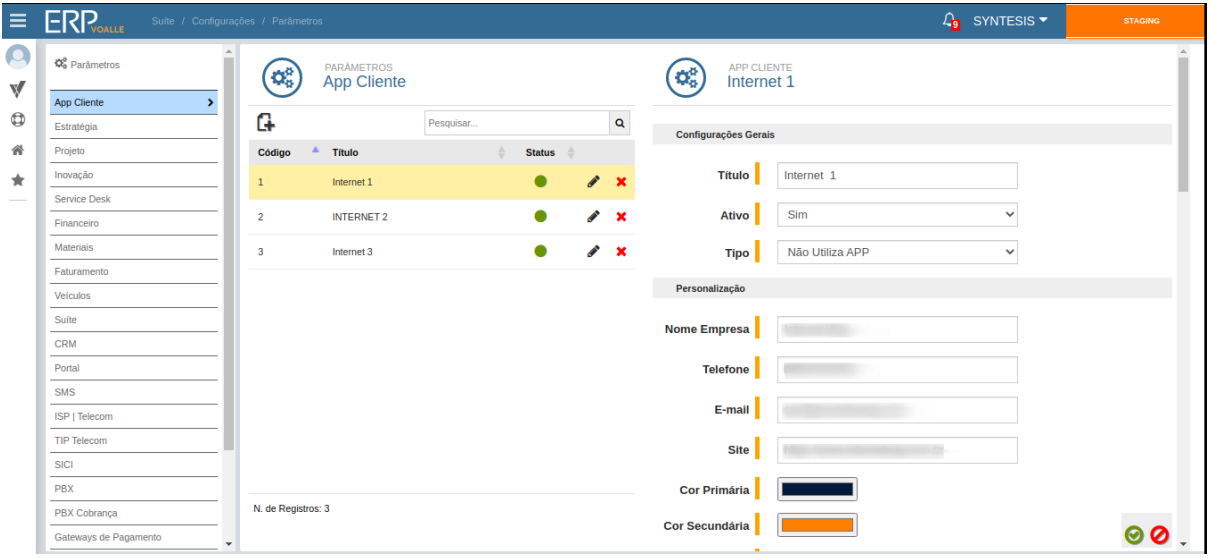

Para editar ou configurar cada APP, é necessário clicar em **"editar"**.

Na configuração de **Menus Habilitados**, selecione como "SIM" ou "NÃO" os campos correspondentes aos menus que os clientes terão acesso. Clique no botão

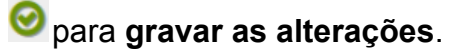

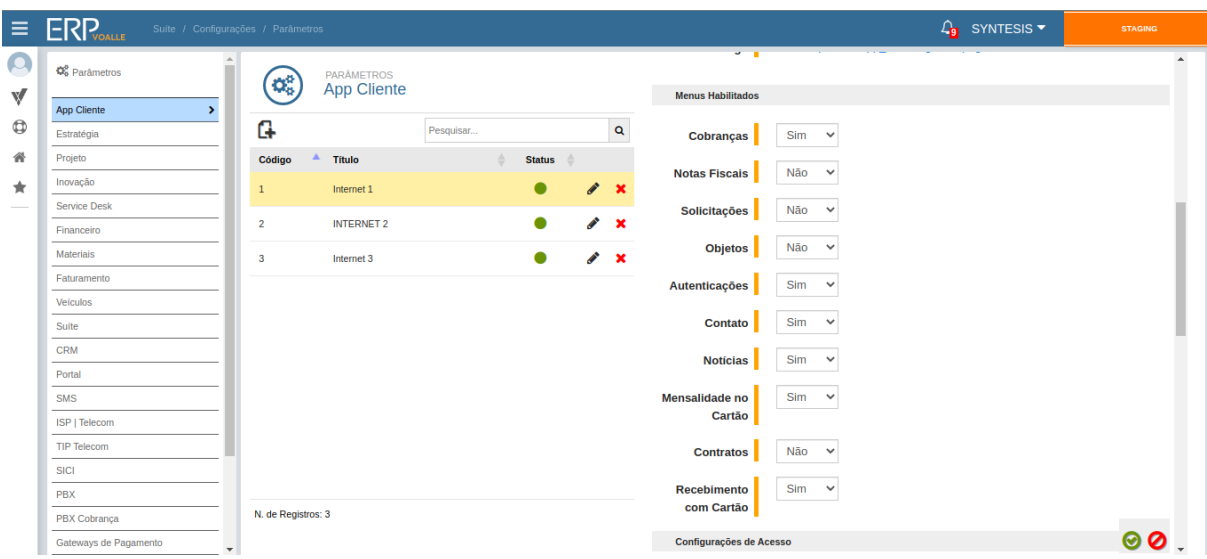

Em Configurações de Acesso, o cliente pode informar qualquer valor, pois a configuração padrão dos apontamentos de credenciais de acessos e URLs serão realizados pelo Grupo Voalle após a liberação do Portal do Cliente em ambiente de produção.

Selecione **"SIM"** ou **"NÃO"** para **permissão de Notificações Push** quando o cliente agendar solicitações pelo App.

No campo **Personalização - Portal do Cliente**, selecione o local

previamente cadastrado na rotina **Suíte / Cadastros / Local.** Clique no botão para **gravar as alterações**.

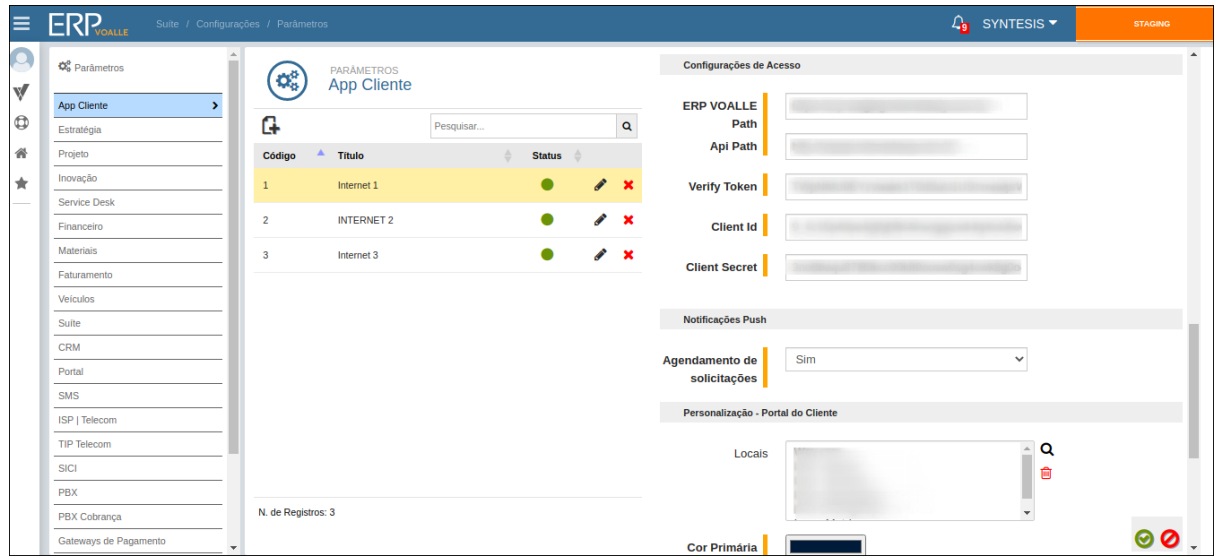

Por fim, configure as cores do aplicativo, divididas entre **Cor Primária** e **Cor Secundária**. Selecione o alinhamento referente ao Fundo do Portal e preencha o tamanho de margem, no campo Margem Campo (em px). Nos três últimos campos, faça o upload das imagens de **LOGOTIPO**, **FUNDO PORTAL** e **FUNDO FACILITA**,

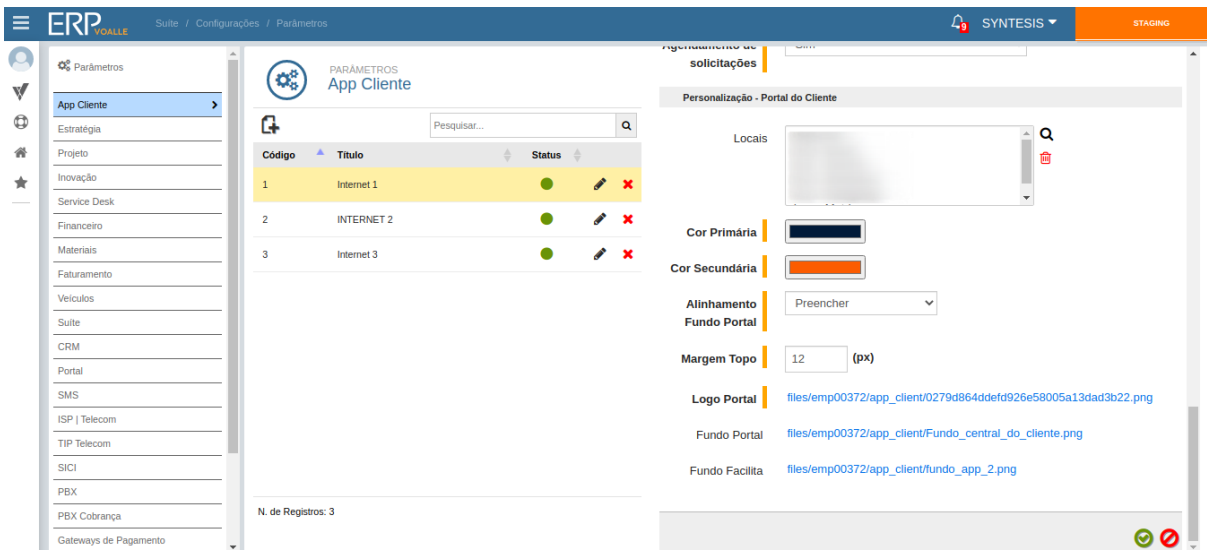

respectivamente. Clique no botão para **gravar as alterações**.

## **3 Comunicação**

Com a criação do **novo campo "Aplicativo"**, no **Dashboard de Comunicações**, agora é possível selecionar o aplicativo em que será enviada a comunicação. Caso não seja selecionado nenhum aplicativo, a mensagem será enviada para todos os cadastrados na listagem.

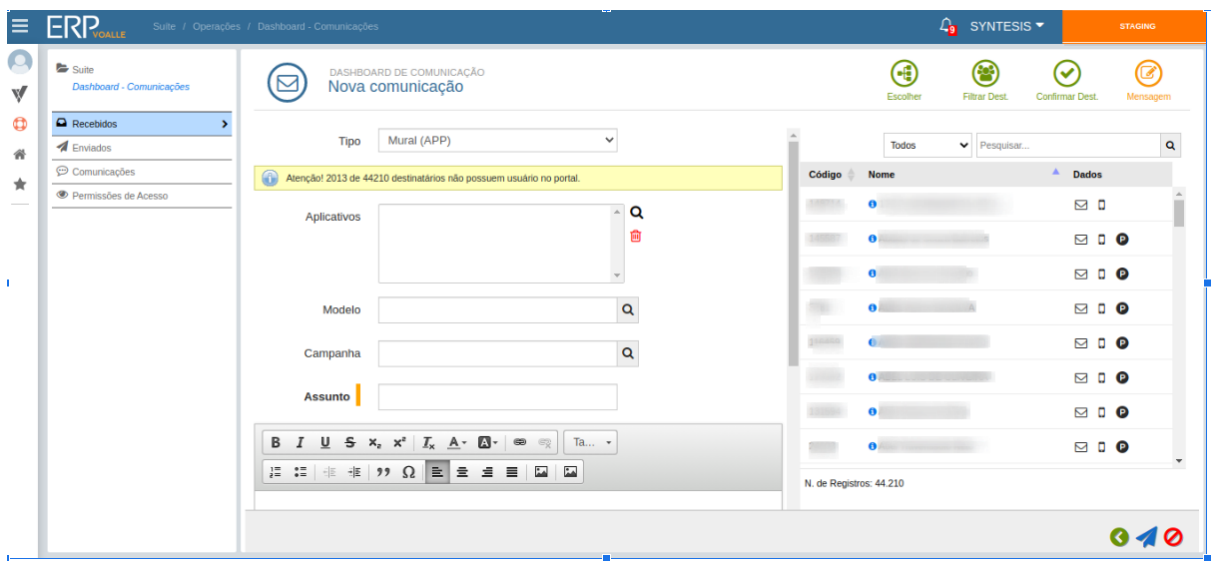

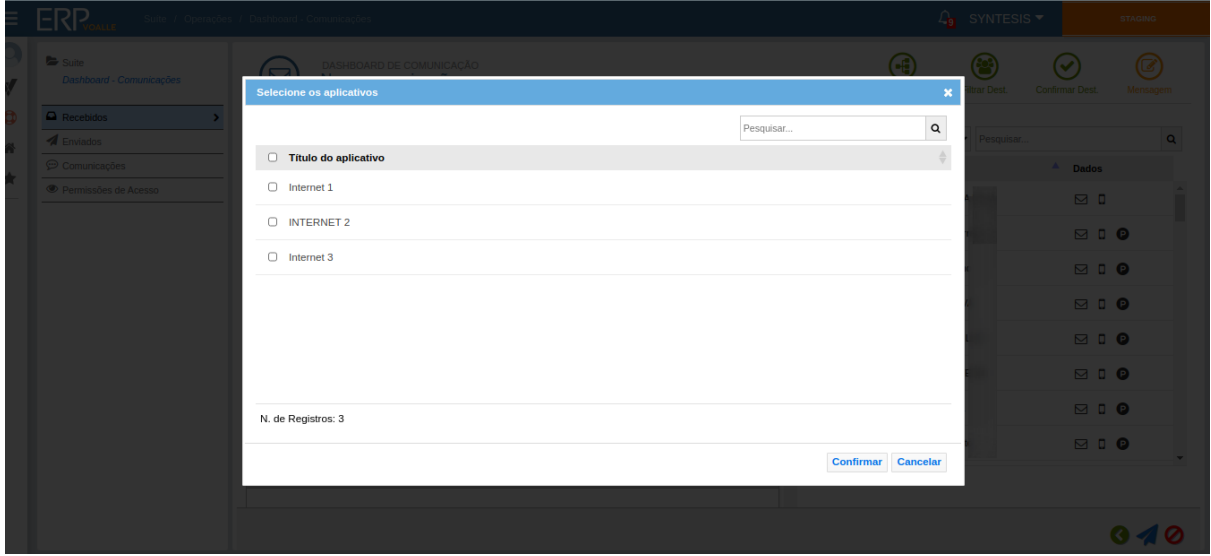

## **4 Notícias**

Na rotina **Suíte / Operações / Dashboard - Aplicativos Móveis,** no modal **"Cadastrar nova Notícia"**, selecione o destinatário no **campo "Enviar para"** e, na sequência, **marque o local na lista**. Habilite o **botão "Publicar"** e clique em **"SALVAR"** para gravar a ação.

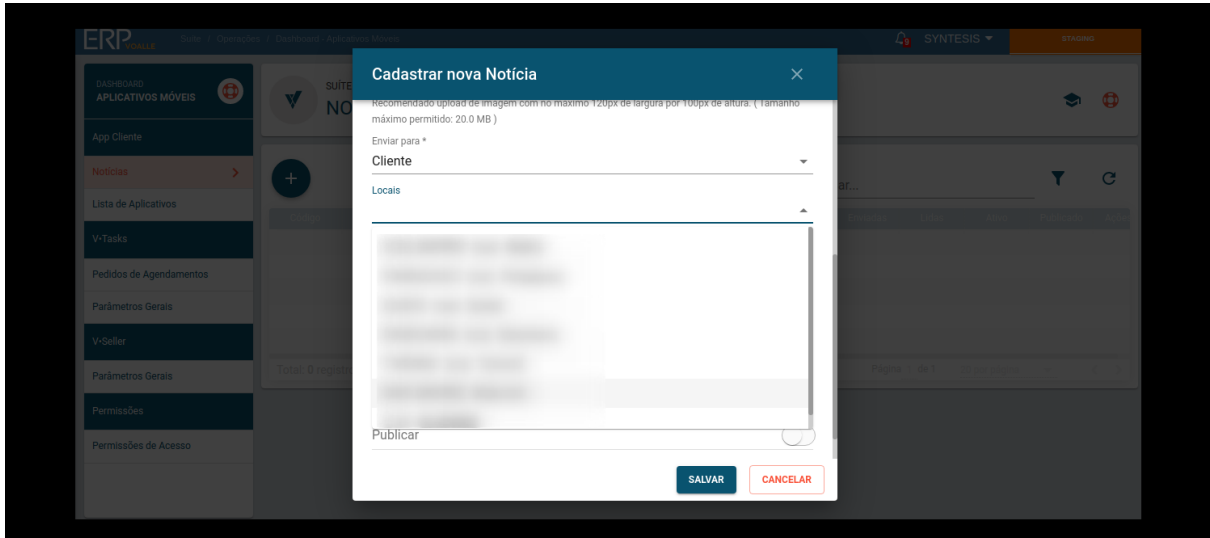

## **5 Atalhos**

Na rotina **Suíte / Cadastros / Atalhos - Aplicativo/Portal**, clique no ícone **"Criar Novo Registro"**, no modal **"Cadastrar novo atalho"**, preencha os campos de **"Título"** e **"URL",** de acordo com o atalho que deseja direcionar. No campo **"Exibir em"**, selecione a opção **"Todas"** para exibir o atalho no Portal e no APP. No **campo "Aplicativo"**, selecione o aplicativo pretendido.

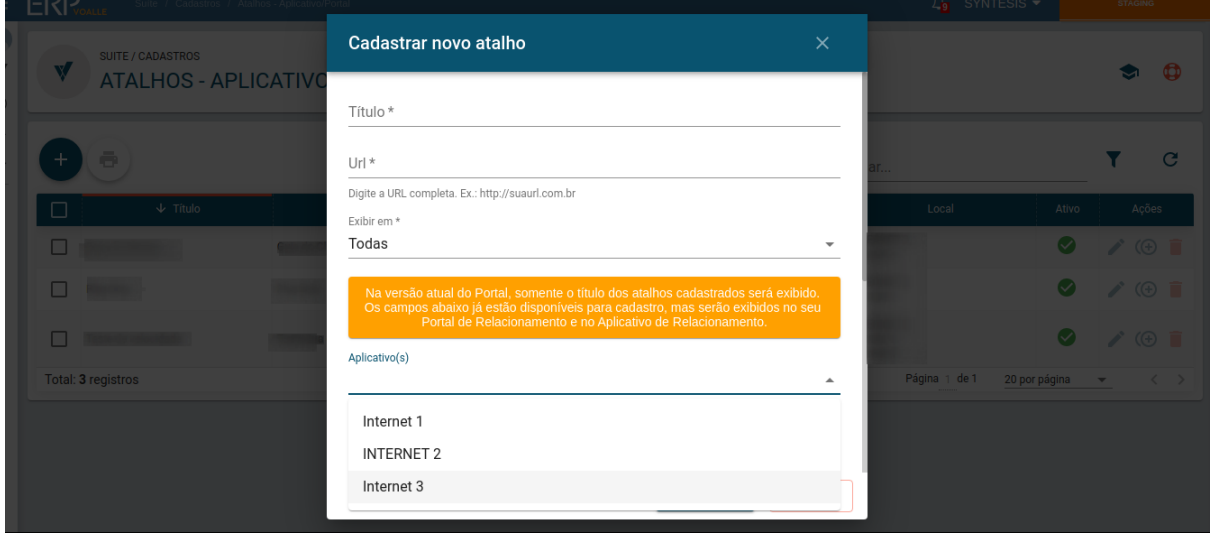

A rotina pode ser acessada em **Suíte / Operações / Dashboard Comunicação.**

## **6 Funcionalidades no Portal do Cliente**

A partir de agora, os clientes têm acesso às seguintes funcionalidades através do **Portal do Cliente**:

#### **6.1 Notas Fiscais**

Aqui são listadas as notas fiscais do cliente, conforme os locais parametrizados no aplicativo.

#### **6.2 Faturamento**

Nesta seção, constam listadas as faturas do cliente, de acordo com os locais que estiverem parametrizados no aplicativo.

#### **6.3 Contratos**

São listados os contratos do cliente, conforme os locais parametrizados no aplicativo.

#### **6.4 Solicitações**

Esta seção apresenta a lista de solicitações do cliente, segundo os locais que estiverem parametrizados no aplicativo.

## **6.5 Atalhos**

Aqui são listados os atalhos, conforme os locais parametrizados no aplicativo.

#### **6.6 Declaração de Quitação**

Para gerar a declaração de quitação, selecione os locais a partir da listagem parametrizada no aplicativo.

### **6.7 Objetos**

Contempla a lista de objetos dos contratos, de acordo com os locais que forem parametrizados no aplicativo.

## **7 Funcionalidades no Aplicativo do Cliente**

A partir de agora, os usuários têm acesso às seguintes funcionalidades no Aplicativo do Cliente:

### **7.1 Contratos**

Aqui são listados os contratos do cliente.

## **7.2 Notas Fiscais**

Aqui são disponibilizadas as notas fiscais emitidas para o cliente, conforme os locais que estiverem parametrizados no aplicativo.

#### **7.3 Faturamento**

Nesta seção, consta a lista de faturas do cliente, conforme os locais que estiverem parametrizados no aplicativo.

#### **7.4 Solicitações**

São listadas as solicitações do cliente, conforme os locais parametrizados no aplicativo.

#### **7.5 Meus Documentos**

Aqui são listados os documentos do cliente, conforme os locais que estiverem parametrizados no aplicativo.

## **7.6 Conexões**

As conexões do cliente constam listadas nesta seção, segundo os locais parametrizados no aplicativo.

#### **7.7 Notificações de Faturamento**

Notifica os clientes quanto ao faturamento, de acordo com o local parametrizado no aplicativo.

### **7.8 Notificações de Deslocamento do Técnico**

Aqui será realizada a notificação de deslocamento do técnico quando o mesmo iniciar o atendimento, por meio do aplicativo V-Tasks.

#### **7.9 Atalhos**

Serão listados os atalhos, conforme os locais que estiverem parametrizados no aplicativo.